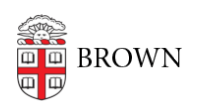

[Knowledgebase](https://ithelp.brown.edu/kb) > [Accounts and Passwords](https://ithelp.brown.edu/kb/accounts-and-passwords) > [Security](https://ithelp.brown.edu/kb/security) > [Get Going with LastPass Video](https://ithelp.brown.edu/kb/articles/get-going-with-lastpass-video)

## Get Going with LastPass Video

patricia falcon - 2021-06-10 - [Comments \(0\)](#page--1-0) - [Security](https://ithelp.brown.edu/kb/security)

The following short video covers four basic steps to get you going with LastPass:

1. Activating your new LastPass account.

2. Installing, activating and adding Duo Security for your for LastPass browser extension.

3. Working with the Chrome browser (especially if you had been using it to store passwords):

- Exporting previously saved passwords
- Disabling the Chrome password function (so it no longer saves them)
- Properly configuring Chrome password settings
- Importing passwords saved in Chrome into LastPass

4. Linking a personal LastPass account to Brown LastPass account.